# **Clôture d'exercice et report des écritures :**

La clôture permet d'accélérer votre logiciel en évitant l'analyse des écritures antérieures lors des différentes analyse et pour soulager votre dossier.

## **AVERTISSEMENTS** :

Ca clôture d'une période permet d'archiver les écritures de votre dossier à une date de clôture précise. Les anciennes écritures ne seront plus accessibles sur le dossier actuel, il est donc IMPERATIF de suivre les procédures détaillées ci-dessous pour pouvoir présenter les documents nécessaires aux services fiscaux sur demande.

Si le dossier archivé est disponible sur votre ordinateur, il est nécessaire en cas de problème matériel ou de changement d'ordinateurs de pouvoir consulter le dossier ou sortir des documents à partir d'une clé USB ou d'un disque externe.

Cette procédure ne doit être lancée que du poste principaln tout lancemetn sur un poste reseau peux perdre des données.

Pour l'exemple nous choisirons une clôture au 31-12-2021.

Vérifier les dates d'écritures.

Allez dans <outils>, menu <Technique> et <Vérification des écritures> et regardez la date de votre première écriture. Exemple 01-/01-2018.

**Extraction du fichier FEC** (Fichier des écritures comptables) pouvant être exigé par les services fiscaux.

A) Préparez une clé USB minimum 16 Go

Allez dans <Outils>, menu <Editions/Gestion> et <Exportation Comptable>.

Indiquez votre numéro de siret si vous ne l'avez pas deja fait.

Cliquez sur la date et indiquez la date de votre première écriture et la date de clôture de votre exercice. The contract of the contract of the contract of the contract of the contract of the contract of the contract of the contract of the contract of the contract of the contract of the contract of the contract of the

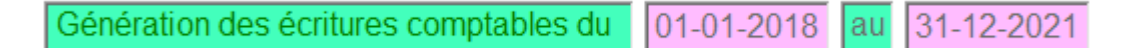

Cliquez ensuite sur le bouton <Fichier FEC>, deux fichier seront copiés sur votre bureau qu'il vous faudra copier sur la clé USB et eventuellement sur une autre sauvegarde cloud par sécurité. Ces fichiers vous seront demandés par les services fiscaux en cas de contrôle.

#### **Les stocks:**

Si vous gérez les stocks avec votre logiciel vous devez générer un inventaire à la date de cloture afin de pouvoir le réinjecter dans votre nouveau dossier après clôture. (voir la documentation sur les inventaires sur le site)

Vous pouvez ignorer cette étape si vous envisagez de faire un inventaire physique ultérieurement ou si vous ne gérez pas les stocks avec le logiciel.

## **Procédure de Clôture :**

Allez dans <Outils>, menu <Technique> et <Archives des dossiers>.

Cliquez sur l'icone <Cloturer un dossier>

Entrez la date de clôture quand on vous la demande ( Exemple : 31-12-2021)

Vous devrez ensuite cliquer sur chaque ligne pour confirmer que vous avez bien respecté la procédure de clôture.

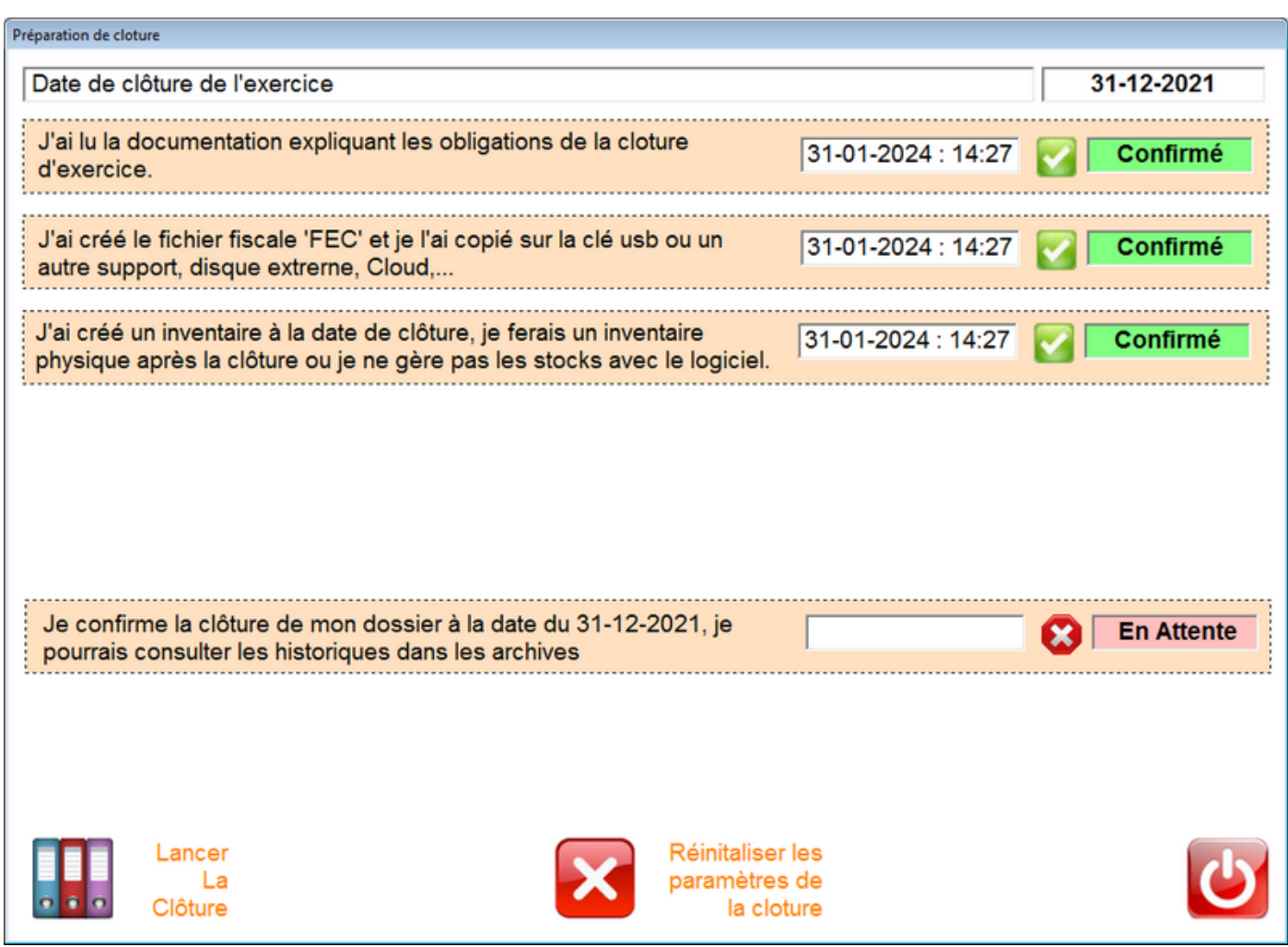

Une fois la clôture confirmée, cliquez sur lancer la cloture pour engager la dernière procédure.

#### Procédure finale :

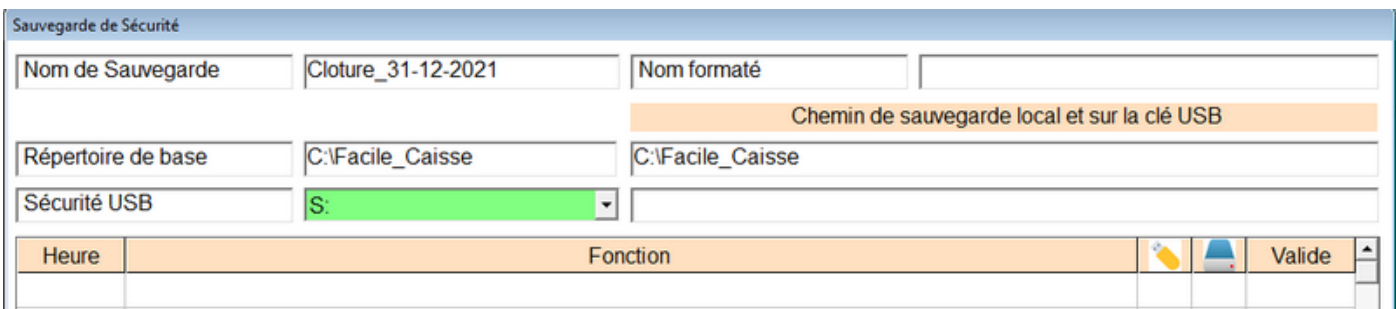

Indiquez dans la sécurité USB la lettre de votre clé USB (ici **S:**) ou de votre disque externe ou seront stockés une copie des données complètes avant cloture.

Cliquez sur le bouton <Lancer l'analyse du dossier> et attendez que toute la procédure de sauvegarde soit terminée. Retirez la clé et cliquez pour confirmer. (Par sécurité vous pouvez faire une copie de votre clé sur une autre clé, un disque dur externe, dans le Cloud,..

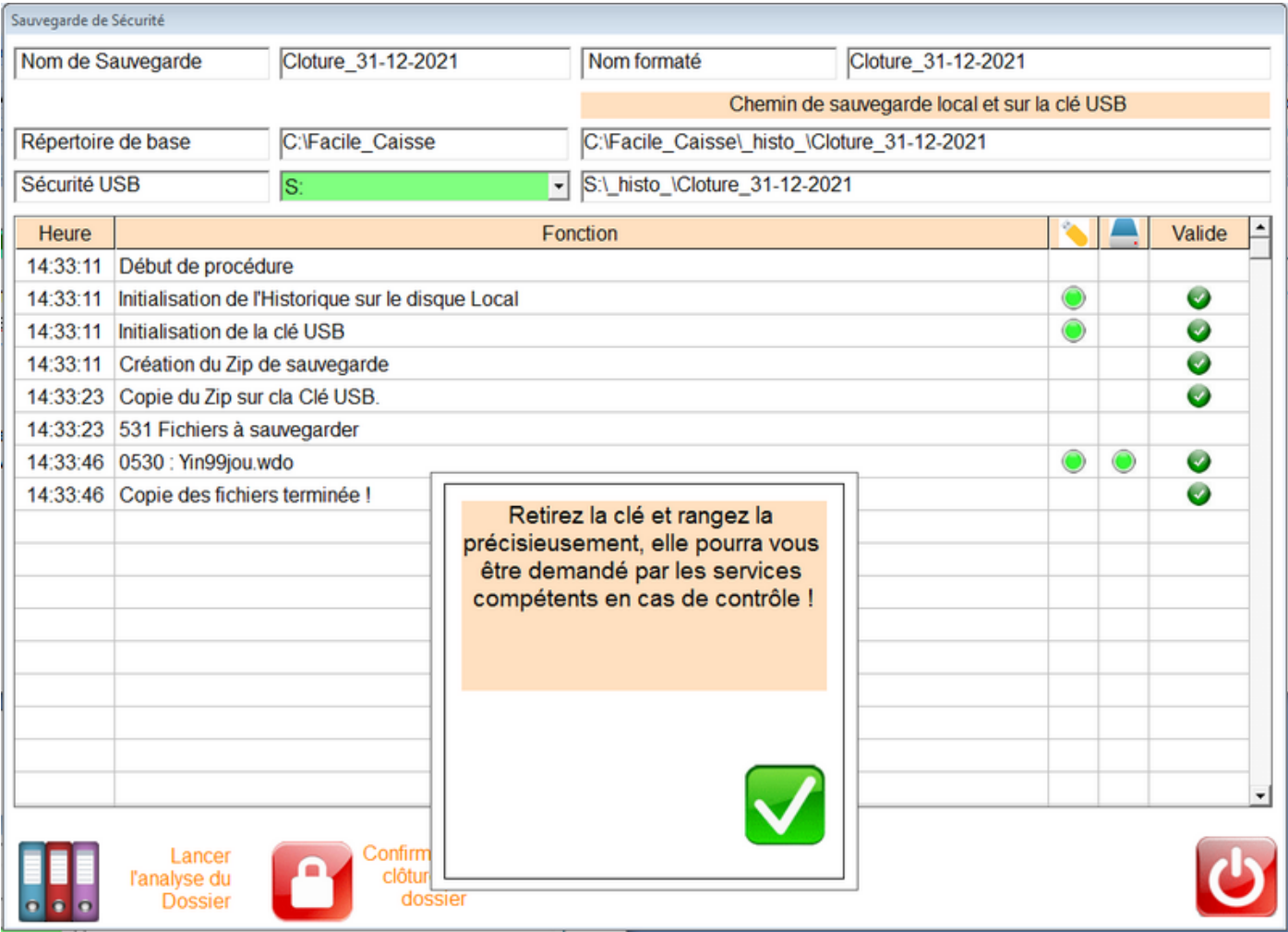

Attendez l'analyse finale puis une fois le cadenas passé au vert.

Cliquez sur <Confirmez la clôture du dossier> pour lancer la purge et l'archivage des écritures et confirmez en tapant <OUI>.

Votre dossier est désormais libéré des anciennes écritures.

## **Consultation des anciens dossiers :**

Allez dans <Outils>, menu <Technique> et <Archives des dossiers>.

Vous aurez affiché à l'écran la liste des différents dossiers archivés sur votre disque ou sur les clés ou disques connectés.

Cliquez deux fois sur le dossier à consulter et confirmez le passage en mode 'Consultation'. Le logiciel de caisse sera lancé et un message vous demandera si vous souhaitez rester en consultation ou repasser en mode actuel.

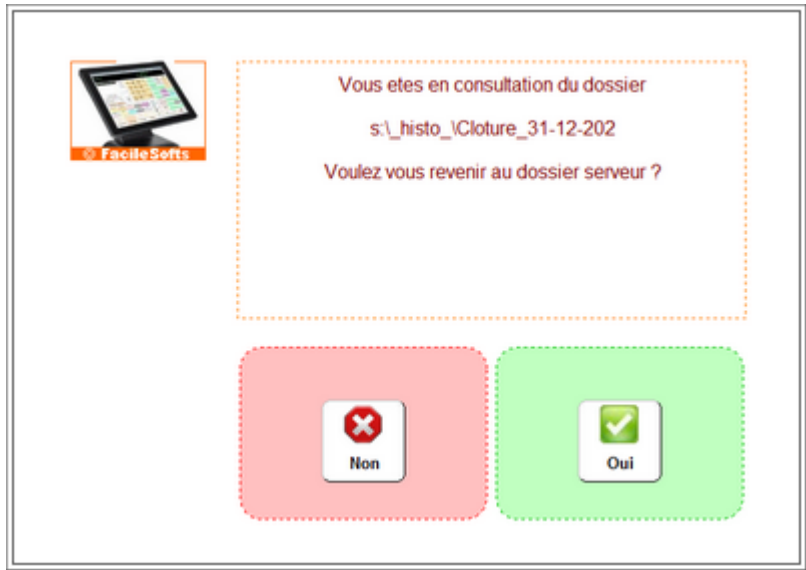

Le fond de caisse sera affiché en Rouge et vous ne pourrez pas saisir d'écriture dans un dossier consultation.

Pour revenir au dossier actuel, réponsez 'OUI' et vous retournerez dans le logiciel en mode saisie normale.

## **Rappel :**

Si vous gérez les stocks avec votre logiciel vous devez soit faire un inventaire physique et le valider, soit récupérer l'inventaire réalisé dans la première phase et le valider a la date avant inventaire soit 31-12-2021. (voir la documentation sur les inventaires sur le site)